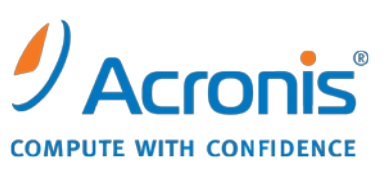

WWW.ACRONIS.CO.KR

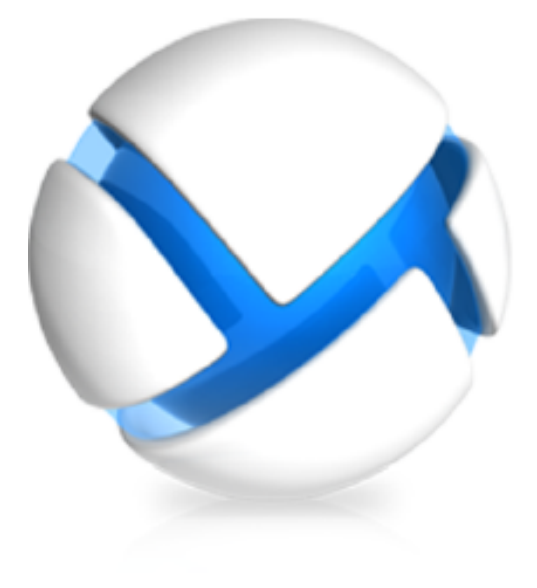

# **Acronis Backup & Recovery 11** 의 **Advanced** 버전으로 업그레이드

다음 버전에 적용:

- Advanced Server
- Virtual Edition
- Advanced Server SBS Edition
- Advanced Workstation
- $\square$  Server for Linux
- $\square$  Server for Windows
- □ Workstation

# 목차

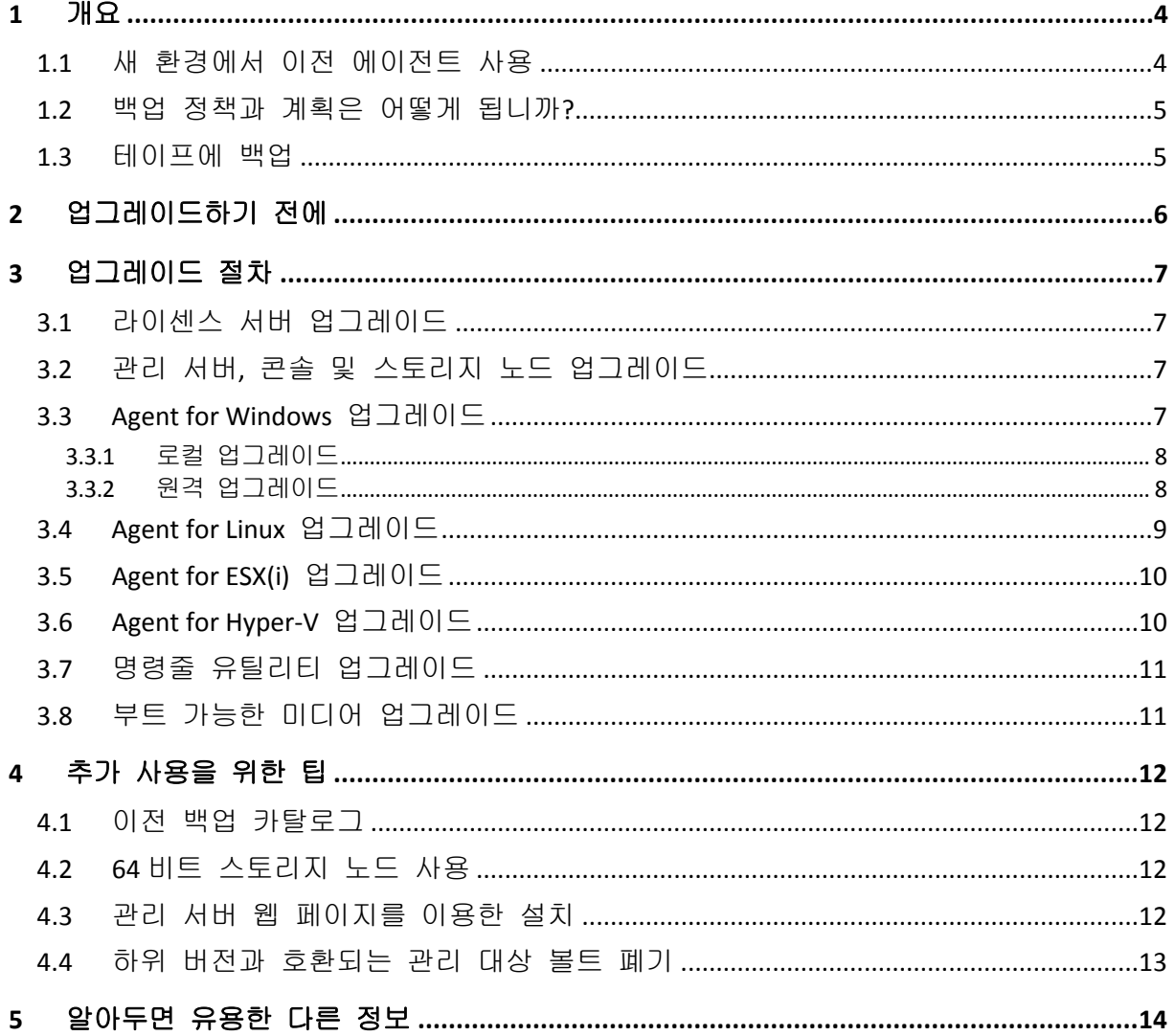

Acronis Backup & Recovery 11 은 Acronis Backup & Recovery 10 의 뒤를 잇는 차세대 재해 복구 솔루션입니다. 고객이 신제품으로 마이그레이션하는 과정을 간편하게 하기 위해 Acronis 는 점진적 업그레이드의 유연성을 제공합니다. 즉, 사용자는 Acronis Backup & Recovery 10 에서 사용했던 백업 전략을 Acronis Backup & Recovery 11 로 가져올 수 있고, 모든 업그레이드에 관련된 과정을 안내하는 문서가 제공됩니다.

# <span id="page-3-0"></span>**1** 개요

Acronis Backup & Recovery 10 컴퍼넌트 중, 에이전트만 Acronis Backup & Recovery 11 의 컴퍼넌트와 상호 작용할 수 있습니다. 따라서, 관리 콘솔, 라이센스 서버, 관리 서버 및 스토리지 노드를 먼저 업그레이드해야 합니다. Acronis Backup & Recovery 10 에이전트는 기존 볼트에 계속해서 백업할 수 있습니다.

이후, Acronis Backup & Recovery 10 에이전트의 일부나 전체를 업그레이드합니다. 예를 들어, 단일 머신 또는 몇 대의 머신에서 에이전트를 업그레이드하여 새 제품을 테스트하고 나머지 머신은 Acronis Backup & Recovery 10 으로 보호할 수 있습니다. 그런 다음 Acronis Backup & Recovery 10 에이전트의 많은 부분을 업그레이드하고 여기에 입증된 기술을 적용하면 됩니다.

스토리지 노드에 연결된 테이프 장치에 백업하는 모든 에이전트를 스토리지 노드와 함께 업그레이드해야 합니다.

## <span id="page-3-1"></span>**1.1** 새 환경에서 이전 에이전트 사용

#### 새 콘솔

Acronis Backup & Recovery 11 콘솔은 Acronis Backup & Recovery 10 에이전트에 연결된 경우에도 Acronis Backup & Recovery 11 도움말을 표시합니다. 즉, 컨텍스트 도움말의 설명이 제품 창의 모양과 다를 수 있고, 도움말에 제품에 없는 기능에 대한 설명이 나올 수도 있습니다.

#### 새 관리 서버

중앙 집중식 백업 계획을 만드는 경우, Acronis Backup & Recovery 10 에이전트가 있는 머신에서 데이터를 직접 선택할 수 없습니다. Acronis Backup & Recovery 10 에서 백업 정책을 만들 때와 같이 선택 규칙을 사용합니다.

중앙 집중식 백업 계획을 수동으로 실행 또는 중단시키는 경우, Acronis Backup & Recovery 11 에이전트만 작업을 수행합니다. Acronis Backup & Recovery 10 에이전트는 응답하지 않습니다.

#### 새 스토리지 노드

스토리지 노드를 업그레이드한 후, 관리 대상 볼트(테이프에 있는 볼트는 제외)는 자동으로 하위 버전과 호환됩니다. 다시 말해서, Acronis Backup & Recovery 10 에이전트와 Acronis Backup & Recovery 11 에이전트 모두 볼트에 백업할 수 있습니다.

새 관리 대상 볼트를 만들고 여기에 백업하도록 Acronis Backup & Recovery 10 에이전트를 설치해야 하는 경우, 볼트를 만들 때 하위 버전과의 호환 옵션을 활성화하십시오.

하위 버전과의 호환 볼트에 대해 볼트 관리자 및 볼트 사용자를 정의할 수 없다는 점에 유의하십시오. 이 기능은 Acronis Backup & Recovery 11 전용입니다. 하위 버전과의 호환 볼트는 일반 관리 대상 볼트로 변환할 수도 없습니다.

테이프에 있는 관리 대상 볼트는 하위 버전과 호환되지 않습니다. 이러한 볼트에 백업하는 모든 에이전트를 업그레이드해야 합니다.

#### 하위 버전과 호환되는 관리 대상 볼트에서 여러 소프트웨어 버전의 작동 방식

- Acronis Backup & Recovery 10 에이전트와 Acronis Backup & Recovery 11 에이전트 모두 해당 형식으로 이러한 볼트에 데이터를 씁니다.
- Acronis Backup & Recovery 10 에이전트는 자신의 백업에만 액세스하고 Acronis Backup & Recovery 11 에이전트는 모든 백업에 액세스할 수 있습니다.
- 중복 제거 볼트에서는 Acronis Backup & Recovery 10 에이전트에 의해 쓰여지는 백업이 Acronis Backup & Recovery 11 에이전트에 의해 쓰여진 백업과 중복 제거되지 않으며 그 반대도 마찬가지입니다. 각 제품에는 고유한 중복 제거 데이터 저장소가 있습니다.
- Acronis Backup & Recovery 10 에이전트가 이전 버전 호환 중복제거 볼트에 저장하는 디스크 수준의 백업은 오직 원본에서만 중복제거가 가능합니다.

### <span id="page-4-0"></span>**1.2** 백업 정책과 계획은 어떻게 됩니까**?**

업그레이드 후 모든 백업 계획, 복구 작업 및 유효성 검사 작업이 보존됩니다. 백업 정책은 중앙 집중식 백업 계획으로 변환됩니다.

관리 서버에 있는 중앙 집중식 백업 계획은 이전에 백업 정책에 의해 제공된 모든 기능을 제공합니다. 이러한 계획을 편집하는 경우, 변경 내용이 계획에 포함된 모든 머신에 배포됩니다. 이러한 계획을 머신이나 그룹에 "적용"하거나 이를 "취소"하려면 머신이나 그룹을 추가 또는 제거하도록 계획을 편집하기만 하면 됩니다. 선택 규칙을 사용하는 외에도 각 머신에서 백업할 데이터를 직접 선택할 수 있습니다. 그러나 두 선택 방법 모두 하나의 백업 계획 내에서 사용할 수 없습니다.

### <span id="page-4-1"></span>**1.3** 테이프에 백업

Acronis Backup & Recovery 10 과 달리 Acronis Backup & Recovery 11 은 Windows RSM(Removable Storage Manager)을 사용하지 않습니다. Acronis Backup & Recovery 10 에서 업그레이드하는 경우 Acronis Backup & Recovery 11 은 RSM 에서 필요한 정보를 자체 데이터베이스에 새 형식으로 작성합니다.

다시 말해서 Acronis Backup & Recovery 11 은 머신에 설치된 Windows 버전이 RSM 을 지원하지 않더라도 테이프에 백업할 수 있습니다.

# <span id="page-5-0"></span>**2** 업그레이드하기 전에

#### 필요한 경우 **Acronis Backup & Recovery 10** 업데이트

해당 Acronis Backup & Recovery 10 버전이 업데이트 2(빌드 11639) 이전 버전인 경우, Acronis Backup & Recovery 11 로 업그레이드하기 전에 Acronis Backup & Recovery 10 을 최신 버전으로 업데이트해야 합니다. 그렇지 않으면, 설치 프로그램이 Acronis Backup & Recovery 10 을 제거하고 Acronis Backup & Recovery 11 을 새로 설치합니다. 그렇게 되면 모든 로그, 작업, 볼트 및 구성 설정을 잃게 됩니다.

해당 Acronis Backup & Recovery 10 버전이 업데이트 2 또는 업데이트 3(빌드 12497)인 경우, 라이센스 서버가 있는 머신에서만 Acronis Backup & Recovery 10 을 최신 버전으로 업데이트하십시오.

#### 업그레이드 라이센스 키 얻기

업그레이드 전에 적합한 수의 Acronis Backup & Recovery 11 업그레이드 라이센스 키가 준비되어 있어야 합니다. Acronis Backup & Recovery 10 라이센스 키는 라이센스 서버에 있어야 합니다. 그렇지 않으면, 업그레이드 중에 이전 라이센스 키를 라이센스 서버로 로드해야 합니다. 전체 라이센스 키를 이용하여 업그레이드할 수도 있습니다. 이 경우, 이전 라이센스 키는 필요하지 않습니다.

#### 머신 백업

소프트웨어를 업그레이드하기 전에 머신의 백업을 권장합니다. 그러면 어떤 이유로 업그레이드에 실패하거나 업그레이드 후 문제가 발생하는 경우에도 머신을 이전 상태로 되돌릴 수 있습니다.

#### 업그레이드의 적정 시기 선택

업그레이드 설치 중, Acronis 서비스가 재시작되고 이러한 서비스와 관련된 모든 Acronis 작업이 중단됩니다. 백업 계획이나 복구 작업이 실행되지 않는 업그레이드 시간을 선택하는 것이 좋습니다.

# <span id="page-6-0"></span>**3** 업그레이드 절차

## <span id="page-6-1"></span>**3.1** 라이센스 서버 업그레이드

라이센스 서버가 설치된 머신에서 다음 작업을 수행합니다.

- 1. Acronis Backup & Recovery 11 설치 프로그램을 실행합니다.
- 2. **Acronis Backup & Recovery 11** 설치를 클릭합니다.
- 3. 라이센스 계약 조건에 동의하고 다음을 클릭합니다.
- 4. 업데이트를 클릭합니다.
- 5. 업그레이드 라이센스 키를 라이센스 서버에 추가합니다. 라이센스 서버에 이전 라이센스 키가 없는 경우, 이 키도 추가합니다.
- 6. 업데이트를 클릭하여 업그레이드를 진행합니다.
- 7. 성공적으로 업그레이드되면 마침을 클릭하여 마법사 창을 닫습니다.

머신에 여러 Acronis Backup & Recovery 10 컴퍼넌트가 설치된 경우, 모든 컴퍼넌트가 업그레이드됩니다.

# <span id="page-6-2"></span>**3.2** 관리 서버**,** 콘솔 및 스토리지 노드 업그레이드

관리 콘솔, 관리 서버 또는 스토리지 노드가 설치된 각 머신에서 다음 작업을 수행합니다.

- 1. Acronis Backup & Recovery 11 설치 프로그램을 실행합니다.
- 2. **Acronis Backup & Recovery 11** 설치를 클릭합니다.
- 3. 라이센스 계약 조건에 동의하고 다음을 클릭합니다.
- 4. 업데이트 또는 수정을 클릭합니다.

상세정보. 제품 컴퍼넌트를 추가 또는 제거해야 하는 경우, 수정을 클릭합니다. 추가할 컴퍼넌트 옆에 있는 확인란을 선택하고 제거할 컴퍼넌트 옆에 있는 확인란을 선택 취소합니다. 확인란을 선택한 컴퍼넌트가 업그레이드됩니다.

Windows 를 실행하는 머신에서 에이전트를 원격으로 업그레이드하려는 경우, 관리 서버를 업그레이드할 때 원격 설치 컴퍼넌트를 추가합니다.

5. 화면에 나타나는 지침을 따릅니다.

# <span id="page-6-3"></span>**3.3 Agent for Windows** 업그레이드

에이전트를 로컬 또는 원격으로 업그레이드할 수 있습니다.

원격 업그레이드는 동일한 세트의 Acronis Backup & Recovery 10 컴퍼넌트가 설치된 다수의 머신이 있는 경우 가장 효과적입니다.

머신에 설치된 에이전트를 확인하려면 콘솔을 관리 서버에 연결하고 에이전트가 있는 머신 > 에이전트가 있는 모든 머신을 클릭한 다음 필요한 머신을 마우스 오른쪽 버튼으로 클릭하고 상세정보를 클릭합니다. 머신에 설치된 중복 제거 및/또는 Universal Restore 를 확인하려면 필요한 머신을 마우스 오른쪽 버튼으로 클릭하고 라이센스 변경을 클릭합니다.

#### <span id="page-7-0"></span>**3.3.1** 로컬 업그레이드

에이전트가 있는 각 머신에서 다음 작업을 수행합니다.

- 1. Acronis Backup & Recovery 11 설치 프로그램을 실행합니다.
- 2. **Acronis Backup & Recovery 11** 설치를 클릭합니다.
- 3. 라이센스 계약 조건에 동의하고 다음을 클릭합니다.
- 4. 업데이트를 클릭합니다.
- 5. 화면에 나타나는 지침을 따릅니다.
- 6. 머신에서 Acronis Startup Recovery Manager 가 활성화된 경우, 업그레이드 후에 다시 이를 활성화합니다.

#### <span id="page-7-1"></span>**3.3.2** 원격 업그레이드

#### 준비

원격 업그레이드를 진행하기 전에 원격 머신을 다음과 같이 준비합니다.

- 단순 파일 공유**.**Windows XP 버전을 실행하는 원격 머신에서 성공적으로 업그레이드하려면 해당 머신에서 제어판 **>** 폴더 옵션 **>** 보기 **>** 단순 파일 공유 사용 옵션을 비활성화해야 합니다.
- 사용자 계정 제어**.**Windows Vista 이상을 실행하는 원격 머신에서 성공적으로 업그레이드하려면 이 머신에서 사용자 계정 제어(UAC)를 비활성화해야 합니다. 이 옵션에 액세스하려면 제어판 **>** 사용자 계정 **>** 사용자 계정 제어 설정 변경으로 이동합니다.
- 원격 머신에서 **파일 및 프린터 공유**를 활성화해야 합니다. 이 옵션에 액세스하려면:
	- 서비스 팩 2 가 포함된 Windows XP 또는 Windows 2003 Server 를 실행하는 머신: 제어판 **> Windows** 방화벽 **>** 예외 **>** 파일 및 프린터 공유로 이동합니다.
	- Windows Vista, Windows Server 2008 또는 Windows 7 을 실행하는 머신: 제어판 **> Windows** 방화벽 **>** 네트워크 및 공유 센터 **>** 고급 공유 설정 변경으로 이동합니다.
- 포트**.** Acronis Backup & Recovery 11 은 원격 업그레이드 시 TCP 포트 445 와 25001 을 사용합니다. 원격 머신의 방화벽 설정에서 이러한 포트가 예외 목록에 추가되었는지 확인하십시오. TCP 포트 445 는 파일 및 프린터 공유를 활성화할 때 Windows 방화벽에 의해 자동으로 예외에 추가됩니다.

예외에 포트를 추가하려면:

- Windows XP, Windows 2003 Server 및 Windows Vista: 제어판 **> Windows** 방화벽 **>** 예외 **>** 포트 추가로 이동
- Windows 7: 제어판 **> Windows** 방화벽 **>** 고급 설정 **>** 인바운드 규칙 **>** 새 규칙 **>** 포트로 이동

팁**:** 원격 머신이 Active Directory 도메인 구성원이고 Windows 방화벽 이외의 방화벽을 사용하지 않는 경우 그룹 정책을 사용하여 예외에 TCP 포트 25001 을 추가할 수 있습니다. 도메인 컨트롤러에서 그룹 정책 객체를 생성하고 관리 템플릿 **>** 네트워크 **>** 네트워크 연결 **> Windows** 방화벽 **>** 도메인 프로파일 **> Windows** 방화벽**:** 포트 예외 정의(또는: 인바운드 포트 예외 정의)로 이동한 후 포트 예외 **25001:tcp:\*:**활성화**:Acronis** 원격 설치를 추가합니다.

원격 업그레이드가 끝난 후 예외 목록에서 두 포트를 모두 제외시킬 수 있습니다.

#### 업그레이드

- 1. 원격 설치용 컴퍼넌트를 설치한 관리 서버에 콘솔을 연결합니다.
- 2. 도구 메뉴에서 **Acronis** 컴퍼넌트 설치를 클릭합니다.
- 3. 컴퍼넌트를 업그레이드할 머신을 선택합니다. 각 머신의 이름 또는 IP 주소, 및 관리자의 사용자 이름과 비밀번호를 지정합니다. 네트워크를 찾아보거나 Active Directory 도메인을 찾아보거나 .txt 또는 .csv 파일에서 머신 목록을 가져와 머신을 추가할 수도 있습니다. 다음을 클릭하여 계속 진행합니다.
- 4. 에이전트 코어 컴퍼넌트를 포함하여 컴퍼넌트 목록에서 머신에 설치된 모든 컴퍼넌트를 선택합니다. 에이전트의 애드온(중복 제거, Universal Restore)이 설치된 경우 이를 선택해야 합니다. 설치할 다른 Acronis Backup & Recovery 11 컴퍼넌트 또는 애드온을 추가할 수도 있습니다.
- 5. 라이센스 서버를 지정하고 해당 액세스 자격 증명을 제공합니다.
- 6. 화면에 나타나는 지침을 따릅니다.
- 7. 머신에서 Acronis Startup Recovery Manager 가 활성화된 경우, 업그레이드 후에 다시 이를 활성화합니다.

### <span id="page-8-0"></span>**3.4 Agent for Linux** 업그레이드

#### 설치 파일 다운로드

업그레이드를 계속하기 전에 설치 파일을 다운로드하고 여기에 필요한 액세스 권한을 부여해야 합니다.

- 1. Acronis 웹 사이트로 이동합니다.
- 2. 머신 플랫폼과 Acronis Backup & Recovery 11 버전에 따라 하나 이상의 설치 파일(.i686 또는 .x86\_64 파일)을 다운로드합니다.
- 3. Acronis Backup & Recovery 11 을(를) 설치할 머신의 디렉토리에 설치 파일을 복사합니다.
- 4. 설치 파일을 복사한 디렉토리로 이동한 후 다음 명령을 실행합니다. chmod 777 ABR11\*

#### 업그레이드 단계

에이전트가 있는 각 머신에서 다음 작업을 수행합니다.

- 1. 다운로드한 설치 파일을 루트 사용자로 실행합니다.
- 2. 환영 창에서 다음을 선택합니다.
- 3. 라이센스 계약 조건에 동의하고 다음을 선택합니다.
- 4. 다음을 선택하고 라이센스 서버를 지정합니다.
- 5. 화면에 나타나는 지침을 따릅니다.

6. 머신에서 Acronis Startup Recovery Manager 가 활성화된 경우, 업그레이드 후에 다시 이를 활성화합니다.

### <span id="page-9-0"></span>**3.5 Agent for ESX(i)** 업그레이드

관리 서버에 등록된 에이전트만 업그레이드할 수 있습니다. 등록되지 않은 일부 에이전트가 있으면 업그레이드 전에 등록하십시오.

또한, vCenter Server 에 의해 관리되는 ESX(i) 호스트에 대한 업그레이드 라이센스를 가지고 있어야 합니다. 업그레이드를 시작하기 전에 이러한 라이센스를 라이센스 서버에 추가합니다.

기존 에이전트를 업그레이드할 때까지는 Acronis Backup & Recovery 11 에이전트를 배포하거나 설치하지 마십시오. 새 관리 서버가 가상 머신을 에이전트에 자동으로 배포합니다. 이전 에이전트는 자동 배포에 필요한 정보를 제공하지 않기 때문에 이 작업에 관여하지 않습니다. 그 결과, 모든 로드가 새 에이전트에 집중됩니다. 또한 라이센스 서버에 Acronis Backup & Recovery 11 라이센스가 없는 경우, 모든 백업의 실행이 중단됩니다.

#### 관리 서버에서 에이전트를 업그레이드하려면

- 1. 관리 서버에 콘솔을 연결합니다.
- 2. 탐색 트리에서 vCenter Server 와 같은 이름을 가진 그룹을 마우스 오른쪽 버튼으로 클릭합니다. VMware vCenter 통합이 활성화되지 않은 경우에는 가상 머신을 마우스 오른쪽 버튼으로 클릭합니다.
- 3. **Agent for ESX(i)** 업데이트를 클릭합니다.
- 4. 업그레이드할 에이전트를 선택합니다. 이미 최신 버전인 에이전트는 선택할 수 없습니다.
- 5. **Agent for ESX(i)** 업데이트를 클릭합니다.

에이전트가 업그레이드되고 해당 구성 설정이 보존됩니다.

# <span id="page-9-1"></span>**3.6 Agent for Hyper-V** 업그레이드

Agent for Hyper-V 를 사용하면 가상 머신에 에이전트를 설치하기 않고 Hyper-V 호스트에서 가상 머신을 백업 및 복구할 수 있습니다. Agent for Hyper-V 를 업그레이드하려면 Hyper-V 호스트당 하나의 업그레이드 라이센스가 필요합니다.

- Windows 2008/2008 R2 에서는 Agent for Hyper-V 가 Agent for Windows (페이지. [7\)](#page-6-3)와 함께 업그레이드됩니다.
- Microsoft Hyper-V Server 2008/2008 R2 에서는 에이전트를 원격으로 업그레이드 (페이지. [8\)](#page-7-1)할 수 있습니다.

Acronis Backup & Recovery 11 에서는 Hyper-V 클러스터가 지원됩니다. Hyper-V 클러스터(장애 조치 클러스터라고도 함)를 가지고 있는 경우, 클러스터의 각 노드에 Agent for Hyper-V 의 설치를 권장합니다. 그러면 마이그레이션 대상 노드에 관계 없이 클러스터 가상 머신을 백업할 수 있습니다.

# <span id="page-10-0"></span>**3.7** 명령줄 유틸리티 업그레이드

Acronis Backup & Recovery 11 은(는) acrocmd 유틸리티의 명령줄 인터페이스를 지원합니다.

이전 Acronis 제품에서 사용되는 trueimagecmd 유틸리티와 달리 acrocmd 에는 명령을 실제로 실행하는 도구가 포함되지 않습니다. 이 명령은 Acronis Backup & Recovery 11 컴퍼넌트(에이전트, 스토리지 노드 및 관리 서버)의 명령줄 인터페이스만 제공합니다. 관리 콘솔과 마찬가지로, 작업을 수행할 머신에 명령줄 유틸리티를 설치합니다(명령 또는 스크립트 실행).

이전 스크립트를 사용하지 않으려는 경우에는 하나의 머신에 유틸리티를 설치하는 것으로 충분합니다(예를 들어, 콘솔이 설치된 머신). 다른 머신은 원격으로 작동됩니다.

#### 이전 스크립트를 계속 사용하는 방법

기존 스크립트를 계속 사용하려면 스크립트가 있는 모든 머신에 유틸리티를 설치하십시오. 또한, trueimagecmd 가 acrocmd 로 대체되도록 스크립트를 편집하십시오. 로 바꿉니다. 스크립트에 trueimagecmd 유틸리티의 경로가 포함되는 경우에는 해당 경로를 acrocmd 유틸리티의 경로로 바꿉니다. 다른 모든 매개변수와 값은 그대로 유지합니다.

#### 설치 절차

Linux 에서 관리 콘솔 또는 Agent for Linux 를 업그레이드할 때 명령줄 유틸리티가 항상 설치됩니다. 추가 작업은 필요하지 않습니다.

Windows 에서는 업그레이드 중이나 후에 유틸리티를 설치할 수 있습니다. Acronis Backup & Recovery 11 설치 프로그램에서 수정을 클릭하고 트리에서 명령줄 도구 컴퍼넌트를 선택합니다. 또는 해당 .msi 파일을 추출하고 실행할 수 있습니다.

# <span id="page-10-1"></span>**3.8** 부트 가능한 미디어 업그레이드

업그레이드 과정의 일부로 Acronis Backup & Recovery 11 부트 가능한 미디어를 만들어야 합니다.

일반적으로 부트 가능한 미디어 제작기는 에이전트 또는 콘솔과 함께 설치됩니다. 에이전트 및 콘솔을 업그레이드한 경우, 특별한 경우가 아니면 미디어 제작기도 업그레이드됩니다. 머신에 미디어 제작기만 설치하는 경우, 해당 머신에서 설치 프로그램을 실행하고 다른 컴퍼넌트와 마찬가지로 미디어 제작기를 업그레이드합니다. 그런 다음, 업그레이드된 미디어 제작기를 사용하여 부트 가능한 미디어를 만듭니다.

# <span id="page-11-0"></span>**4** 추가 사용을 위한 팁

# <span id="page-11-1"></span>**4.1** 이전 백업 카탈로그

Acronis Backup & Recovery 11 에는 데이터 카탈로그라고 하는 기능이 있습니다. 이 기능을 사용하면 필요한 데이터 버전을 쉽게 찾고 복구 대상으로 선택할 수 있습니다. Acronis Backup & Recovery 11 에 의해 만들어진 백업은 자동으로 카탈로그됩니다.

카탈로그에 Acronis Backup & Recovery 10 에 의해 만들어진 백업을 포함시킬 수 있습니다. 이를 위해, 콘솔을 관리 서버나 새 에이전트에 연결하고, 백업이 위치한 볼트로 이동한 후 데이터 보기 탭을 클릭하고 지금 카탈로그 시작 또는 지금 카탈로그 업데이트 링크를 클릭합니다. 카탈로그 절차에 시간과 리소스가 많이 소모될 수 있다는 점에 유의하십시오.

### <span id="page-11-2"></span>**4.2 64** 비트 스토리지 노드 사용

Acronis Backup & Recovery 11 스토리지 노드에는 64 비트 버전이 있습니다. 이 버전은 향상된 중복 제거 성능을 제공하고 더 고유한 데이터를 처리할 수 있습니다. 64 비트 시스템에서는 업그레이드 중 64 비트 버전이 자동으로 설치됩니다. 추가적인 작업은 필요하지 않습니다.

32 비트 스토리지 노드에서 중복 제거를 사용하는 경우, 64 비트 시스템으로 마이그레이션할 것을 강력히 권장합니다. 32 비트 시스템은 400GB 이하의 고유 데이터를 효과적으로 처리할 수 있습니다. 현재의 중복 제거 성능에 만족하더라도 적합한 하드웨어가 향후 추가 머신의 백업 필요성이 생겼을 때를 대비한 여유를 제공할 수 있습니다.

스토리지 노드 요구 사항에 대한 자세한 내용은 제품 도움말이나 사용 설명서의 "중복 제거 모범 사례" 섹션을 참조하십시오.

### <span id="page-11-3"></span>**4.3** 관리 서버 웹 페이지를 이용한 설치

Acronis Backup & Recovery 11 에서 제공하는 관리 서버 웹 페이지는 폴더 공유를 허용하지 않는 네트워크에서 다수의 머신을 대상으로 설치를 수행할 때 이용할 수 있습니다. 지원 웹 브라우저가 있는 아무 머신에서나 이 웹 페이지로 이동할 수 있습니다.

웹 페이지 사용을 시작하려면 관리 서버가 있는 머신에 원격 설치 컴퍼넌트 컴퍼넌트를 설치해야 합니다. 설치되어 있지 않은 경우 컴퍼넌트를 설치합니다. 서비스를 활성화하려면 서비스 스냅인을 실행하고 AmsWebServer 서비스의 로그온 매개변수를 Acronis 중앙 집중식 관리자 그룹에 속한 사용자 계정으로 변경한 후 서비스를 시작합니다.

# <span id="page-12-0"></span>**4.4** 하위 버전과 호환되는 관리 대상 볼트 폐기

모든 Acronis Backup & Recovery 10 에이전트를 업그레이드한 후에는 하위 버전과 호환되는 관리 대상 볼트가 더 이상 필요하지 않습니다. 두 가지 선택이 가능합니다.

#### 하위 버전과 호환되는 볼트를 **"**그 상태로**"** 두고 계속해서 여기에 백업하기

볼트에 대한 볼트 관리자 및 볼트 사용자를 정의할 수 없습니다. 그뿐 아니라, 볼트가 중복 제거 볼트인 경우, 이전 아카이브는 Acronis Backup & Recovery 11 에이전트에 의해 쓰여진 아카이브와 중복 제거되지 않습니다. 이로 인해 중복 제거 비율이 감소합니다.

#### 하위 버전과의 호환성 속성이 없는 새 볼트 만들기

백업을 새 볼트로 리디렉션하기 위해 백업 계획을 편집해야 합니다. 이전 볼트의 백업은 필요해질 때까지 언제까지라도 유지할 수 있습니다. 보관 기간이 만료되면 백업과 볼트를 삭제합니다.

이전 아카이브를 새 볼트로 이동하려는 경우, 다음 명령을 사용하여 이를 내보냅니다. acrocmd export archive --service=asn --host=<스토리지 노드> --loc=<이전 볼트> --credentials=<이전 볼트 사용자 이름>,<비밀번호> --target=<새 볼트> --credentials=<새 볼트 사용자 이름>,<비밀번호>

내보내기는 Acronis Backup & Recovery 11 에 의해 수행되기 때문에 이전 아카이브는 Acronis Backup & Recovery 11 에 의해 만들어진 것처럼 취급됩니다. 대상 볼트가 중복 제거 볼트인 경우, 이전 아카이브는 Acronis Backup & Recovery 11 에이전트에 의해 쓰여진 아카이브와 중복 제거됩니다.

내보내기가 완료된 후, 새 볼트를 카탈로그해야 합니다.

# <span id="page-13-0"></span>**5** 알아두면 유용한 다른 정보

#### 업그레이드 후에도 백업과 복구 옵션이 보존됩니까**?**

기본 백업 및 복구 옵션의 사용자 정의 값은 보존되지 않습니다. 그러나 백업 정책, 계획 및 복구 작업에서 지정한 백업 및 복구 옵션 값은 그대로 유지됩니다.

#### 다른 언어 버전의 제품으로 업그레이드할 수 있습니까?

Acronis Backup & Recovery 10 의 언어 버전이 Acronis Backup & Recovery 11 의 언어 버전과 일치하지 않는 경우, Acronis Backup & Recovery 10 을 제거하고 전체 라이센스 키를 사용하여 Acronis Backup & Recovery 11 을 새로 설치해야 합니다.

#### **Acronis True Image Echo** 에서 업그레이드할 수 있습니까**?**

Acronis True Image Echo 에서 Acronis Backup & Recovery 11 로 업그레이드하고 작업과 설정을 보존하려는 경우, 우선 Acronis Backup & Recovery 10 으로 업그레이드해야 합니다. 자세한 내용은 "Acronis Backup & Recovery 10 의 Advanced 버전으로 업그레이드" 문서를 참조하십시오.